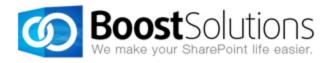

# Bulk Zip & Unzip 2.0

# **User Guide**

#### Copyright

Copyright ©2022 BoostSolutions Co., Ltd. All rights reserved.

All materials contained in this publication is protected by Copyright and no part of this publication may be reproduced, modified, displayed, stored in a retrieval system, or transmitted in any form or by any means, electronic, mechanical, photocopying, recording or otherwise, without the prior written consent of BoostSolutions.

Our web site: https://www.boostsolutions.com

i.

\_

# Content

| 1. | Intro   | oduction                                 | 3   |
|----|---------|------------------------------------------|-----|
| 2. | Insta   | allation                                 | 4   |
|    | 2.1     | Product Files                            | 4   |
|    | 2.2     | Software Requirements                    | 5   |
|    | 2.3     | Installation                             | 6   |
|    | 2.4     | Upgrade                                  | 8   |
|    | 2.5     | Uninstallation                           | 8   |
|    | 2.6     | Command_Line Installation                | 8   |
|    | 2.7     | Feature Activation                       | 11  |
| 3. | How     | v to use Bulk Zip & Unzip                | .12 |
|    | 3.1     | Zip or unzip documents                   | .12 |
|    | 3.1.1   | 1 Zip Documents                          | 12  |
|    | 3.1.2   | 2 Unzip Documents                        | 13  |
|    | 3.2     | Import ZIP files                         | 15  |
|    | 3.3     | Send as an Attachment                    | 15  |
|    | 3.3.1   | 1 Send documents as an attachment        | 16  |
|    | 3.3.2   | 2 Send as a zip                          | 16  |
|    | 3.3.3   | 3 Send as Links                          | 17  |
|    | 3.3.4   | 4 Fix the "Failed to Load Outlook" issue | 18  |
|    | 3.4     | Download as a ZIP file                   | 22  |
|    | 3.4.1   | 1 Download as a ZIP file                 | 22  |
|    | 3.4.2   | 2 Download as Zip with All Versions      | 23  |
| 4. | Sup     | ported libraries                         | 25  |
| 5. | Trou    | ubleshooting & Support                   | 26  |
| A  | ppendix | x A: License Management                  | .27 |

# 1. Introduction

BoostSolutions Bulk Zip & Unzip enables users to compress and unpack documents inside the SharePoint Library without installing additional software.

This user guide will guide you to install and configure Bulk Zip & Unzip on your SharePoint.

For latest version of this copy or other user guides, please visit our document center:

https://www.boostsolutions.com/download-documentation.html

# 2.1 Product Files

After you download and unzip the Bulk Zip & Unzip zip file from <u>www.boostsolutions.com</u>, you will find the following files:

| Path                                                                                | Descriptions                                                                                                    |
|-------------------------------------------------------------------------------------|----------------------------------------------------------------------------------------------------|
| Setup.exe                                                                           | A program that installs and deploys the WSP solution packages to the SharePoint farm.                                                        |
| EULA.rtf                                                                            | The product End-User-License-Agreement.                                                                                                    |
| Bulk Zip Unzip_User Guide.pdf                                                       | User guide for Bulk Zip & Unzip in PDF format.                                                                                               |
| Library\4.0\Setup.exe                                                               | The product installer for .Net Framework 4.0.                                                                                                |
| Library\4.0\Setup.exe.config                                                        | A file containing the configuration information for the installer.                                                                           |
| Library\4.6\Setup.exe                                                               | The product installer for .Net Framework 4.6.                                                                                                |
| Library\4.6\Setup.exe.config                                                        | A file containing the configuration information for the installer.                                                                           |
| Solutions\Foundtion\<br>BoostSolutions.FoundationSetup15.1.wsp                      | A SharePoint solution package containing<br>Foundation files and resources for SharePoint<br>2013 or SharePoint Foundation 2013.             |
| Solutions\Foundtion\<br>BoostSolutions.FoundationSetup16.1.wsp                      | A SharePoint solution package that contains<br>Foundation files and resources for SharePoint<br>2016/2019/Subscription Edition.              |
| Solutions\Foundtion\Install.config                                                  | A file containing the configuration information for the installer.                                                                           |
| Solutions\Classifier.Basic\<br>BoostSolutions.SharePointClassifier.Platform15.2.wsp | A SharePoint solution package containing<br>product fundamental files and resources for<br>SharePoint 2013 or SharePoint Foundation<br>2013. |
| Solutions\Classifier.Basic\<br>BoostSolutions.SharePointClassifier.Platform16.2.wsp | A SharePoint solution package containing<br>product fundamental files and resources for<br>SharePoint 2016/2019/Subscription Edition.        |

| Solutions\Classifier.Basic\Install.config                                       | A file containing the configuration information for the installer.                                                                        |
|---------------------------------------------------------------------------------|----------------------------------------------------------------------------------------------------|
| Solutions\Classifier.BulkZipAndUnzip\<br>BoostSolutions.BulkZipAndUnzip15.2.wsp | A SharePoint solution package containing<br>Bulk Zip & Unzip files and resources for<br>SharePoint 2013 or SharePoint Foundation<br>2013. |
| Solutions\Classifier.BulkZipAndUnzip\<br>BoostSolutions.BulkZipAndUnzip16.2.wsp | A SharePoint solution package containing<br>Bulk Zip & Unzip files and resources for<br>SharePoint 2016/2019/Subscription Edition.        |
| Solutions\ Classifier.BulkZipAndUnzip\Install.config                            | A file containing the configuration information for the installer.                                                                        |

# 2.2 Software Requirements

Before you install Bulk Zip & Unzip, ensure your system meets the following requirements:

#### **SharePoint Server Subscription Edition**

| Operating<br>System | Microsoft Windows Server 2019 Standard or Datacenter<br>Microsoft Windows Server 2022 Standard or Datacenter |
|---------------------|----------------------------------------------------------------------------------------------------|
| Server              | Microsoft SharePoint Server Subscription Edition                                                             |
| Browser             | Microsoft Edge<br>Mozilla Firefox<br>Google Chrome                                                           |

#### SharePoint 2019

| Operating<br>System | Windows Server 2016 Standard or Datacenter<br>Windows Server 2019 Standard or Datacenter        |
|---------------------|-------------------------------------------------------------------------------------------------|
| Server              | Microsoft SharePoint Server 2019                                                                |
| Browser             | Microsoft Internet Explorer 11 or greater<br>Microsoft Edge<br>Mozilla Firefox<br>Google Chrome |

#### SharePoint 2016

| Operating<br>System | Microsoft Windows Server 2012 Standard or Datacenter X64<br>Microsoft Windows Server 2016 Standard or Datacenter |
|---------------------|----------------------------------------------------------------------------------------------------|
| Server              | Microsoft SharePoint Server 2016<br>Microsoft .NET Framework 4.6                                                 |
| Browser             | Microsoft Internet Explorer 10 or greater<br>Microsoft Edge<br>Mozilla Firefox<br>Google Chrome                  |

#### SharePoint 2013

| Operating<br>System | Microsoft Windows Server 2012 Standard or Datacenter X64<br>Microsoft Windows Server 2008 R2 SP1         |
|---------------------|----------------------------------------------------------------------------------------------------|
| Server              | Microsoft SharePoint Foundation 2013 or Microsoft SharePoint Server 2013<br>Microsoft .NET Framework 4.5 |
| Browser             | Microsoft Internet Explorer 8 or above<br>Mozilla Firefox<br>Google Chrome                               |

# 2.3 Installation

Follow these steps to install Bulk Zip & Unzip on your SharePoint servers.

#### **Installation Preconditions**

Before you start installing the product, please make sure these services are started on your SharePoint servers: **SharePoint Administration** and **SharePoint Timer**.

| 2                | Services                              |         |              |   |
|------------------|---------------------------------------|---------|--------------|---|
| File Action View | Help                                  |         |              |   |
|                  | g 🔒 🛛 📷 🕨 🖿 II 🕪                      |         |              |   |
| Services (Local) | Name                                  | Status  | Startup Type | 1 |
|                  | Server                                | Running | Automatic    | _ |
|                  | SharePoint Administration             | Running | Automatic    |   |
|                  | SharePoint Insights                   |         | Disabled     |   |
|                  | SharePoint Search Host Controller     | Running | Automatic    |   |
|                  | SharePoint Server Search 16           | Running | Manual       |   |
|                  | SharePoint Timer Service              |         | Automatic    |   |
|                  | SharePoint Tracing Service            | Running | Automatic    |   |
|                  | 🔍 SharePoint User Code Host           | Running | Automatic    |   |
|                  | 🔅 SharePoint VSS Writer               |         | Manual       |   |
|                  | Shell Hardware Detection              | Running | Automatic    |   |
|                  | Smart Card                            |         | Disabled     |   |
|                  | Smart Card Device Enumeration Service | Running | Manual (Trig |   |
|                  | Smart Card Removal Policy             |         | Manual       |   |
|                  | SNMP Trap                             |         | Manual       |   |
|                  | Extended Standard                     |         |              |   |

Bulk Zip & Unzip must be run on one front-end Web server in the SharePoint farm where **Microsoft** SharePoint Foundation Web Application services are running. Check Central Administration  $\rightarrow$ System Settings for a list of servers running this service.

#### **Required Permissions**

To perform this procedure, you must have specific permissions and rights.

- Member of the local server's **Administrators** group.
- Member of the **Farm Administrators** group.

#### To install Bulk Zip & Unzip on SharePoint server.

- 1. Download the zip file (\*.zip) of the product of your choice from the BoostSolutions website, then extract the file.
- 2. Open the created folder and run the **Setup.exe** file.

**Note** If you cannot run the setup file, please right click the **Setup.exe** file and choose Run as administrator.

3. A system check is performed to verify if your machine meets all the requirements for installing the product. After the system check is finished, click **Next**.

- 4. Review and accept the End-User License Agreement and click Next.
- 5. In the Web Application Deployment Targets, select the web applications you are going to install and click **Next**.

*Note* If you select **Automatically activate features**, the product features will be activated in the target site collection during the installation process. If you want to manually activate the product feature later, uncheck this box.

6. Upon completion of the installation, details are displayed showing which web applications you product has been installed to.

7. Click **Close** to finish the installation.

# 2.4 Upgrade

Download the latest version of our product and run the Setup.exe file.

In the Program Maintenance window, select Upgrade and click Next.

Note: if you have installed Classifier 1.0 on your SharePoint servers, to upgrade to Bulk Zip & Unzip 2.0 or above, you need to:

Download the new version of Classifier (2.0 or above), and upgrade the product.

Or,

Remove Classifier 1.0 from your SharePoint servers, and install Bulk Zip & Unzip 2.0 or above.

# 2.5 Uninstallation

If you want to uninstall the product, double-click the **Setup.exe** file.

In the **Repair or Remove** window, select **Remove** and click **Next**. Then the application will be removed.

# 2.6 Command\_Line Installation

The following instructions are for installing the solution files for Bulk Zip & Unzip in **SharePoint 2016** by using the SharePoint STSADM command line tool.

#### **Required permissions**

To use STSADM, you must be a member of the local Administrators group on the server.

If you have installed BoostSolutions products before, please skip the steps of Foundation installation.

- 1. Extract the files from the product zip pack to a folder on one SharePoint server.
- 2. Open a command prompt and make sure your path is set with the SharePoint bin directory.

#### • SharePoint 2016/2019

C:\Program Files\Common Files\Microsoft Shared\Web Server Extensions\16\BIN

3. Add the solution files to SharePoint in the STSADM command line tool.

stsadm -o addsolution -filename <full path\>BoostSolutions.FoundationSetup16.1.wsp stsadm -o addsolution -filename <full path\>BoostSolutions.BulkZipAndUnzip16.2.wsp stsadm -o addsolution -filename <full path\>BoostSolutions.SharePointClassifier.Platform16.2.wsp

4. Deploy the added solution with the following command:

stsadm -o deploysolution -name BoostSolutions.FoundationSetup16.1.wsp -allowgacdeployment – url [virtual server url] –immediate

stsadm -o deploysolution -name BoostSolutions.BulkZipAndUnzip16.2.wsp -allowgacdeployment – url [virtual server url] –immediate

stsadm -o deploysolution -name BoostSolutions.SharePointClassifier.Platform16.2.wsp - allowgacdeployment –url [virtual server url] –immediate

5. Wait for the deployment to complete. Check the final status of the deployment with this command:

stsadm -o displaysolution -name BoostSolutions.FoundationSetup16.1.wsp stsadm -o displaysolution -name BoostSolutions.BulkZipAndUnzip16.2.wsp stsadm -o displaysolution -name BoostSolutions.SharePointClassifier.Platform16.2.wsp

The result should contain a <Deployed> parameter for which the value is TRUE.

6. In the STSADM tool, activate the features.

stsadm -o activatefeature -name SharePointBoost.ListManagement –url [site collection url] –force stsadm -o activatefeature -name SharePointBoost.ListManagement.DocShare –url [site collection url] –force

#### To remove Bulk Zip & Unzip from SharePoint servers.

1. Removal is initiated with the following command:

stsadm -o retractsolution -name BoostSolutions.BulkZipAndUnzip16.2.wsp -immediate -url [virtual server url]

stsadm -o retractsolution -name BoostSolutions.SharePointClassifier.Platform16.2.wsp - immediate -url [virtual server url]

2. Wait for the removal to finish. To check the final status of the removal you can use the following command:

stsadm -o displaysolution -name BoostSolutions.BulkZipAndUnzip16.2.wsp stsadm -o displaysolution –name BoostSolutions.SharePointClassifier.Platform16.2.wsp

The result should contain the <Deployed> parameter for which the value is FALSE and the <LastOperationResult> parameter with the RetractionSucceeded value.

3. Remove the solution from the SharePoint solutions storage:

stsadm -o deletesolution -name BoostSolutions.BulkZipAndUnzip16.2.wsp stsadm -o deletesolution –name BoostSolutions.SharePointClassifier.Platform16.2.wsp

#### To remove BoostSolutions Foundation from SharePoint servers.

The BoostSolutions Foundation is mainly designed to provide a centralized interface to manage licenses for all BoostSolutions software from within SharePoint Central Administration. If are still using BoostSolutions product on your SharePoint server, please do not remove Foundation from the servers.

1. Removal is initiated with the following command:

stsadm -o retractsolution -name BoostSolutions.FoundationSetup16.1.wsp –immediate –url [virtual server url]

2. Wait for the removal to finish. To check the final status of the removal you can use the following command:

stsadm -o displaysolution -name BoostSolutions.FoundationSetup16.1.wsp

The result should contain the <Deployed> parameter for which the value is FALSE and the <LastOperationResult> parameter with the RetractionSucceeded value.

3. Remove the solution from the SharePoint solutions storage:

stsadm -o deletesolution -name BoostSolutions.FoundationSetup16.1.wsp

# 2.7 Feature Activation

By default, the application's features are automatically activated once the product is installed. You can also activate the product feature manually.

To activate the product feature you must be a site collection administrator.

- 1. Click Settings and then click Site Settings.
- 2. Under Site Collection Administration click Site collection features.
- 3. Find the application feature and click **Activate**. After a feature is activated, the Status column lists the feature as **Active**.

|          | BoostSolutions ECM Framework 2.2.517.0<br>This is the fundamental feature for BoostSolutions ECM solution.<br>(Powered by BoostSolutions)                                                                             | Deactivate | Active |
|----------|----------------------------------------------------------------------------------------------------|------------|--------|
|          |                                                                                                    |            |        |
| <b>*</b> | Bulk Zip & Unzip 2.2.517.0<br>Enable SharePoint users to email documents, zip & unzip documents,<br>and download multiple documents at a time directly in SharePoint<br>document library. (Powered by BoostSolutions) | Deactivate | Active |
|          |                                                                                                    |            |        |

# 3. How to use Bulk Zip & Unzip

Note: To use the zip and unzip features, users must have Contribute permission levels.

# 3.1 Zip or unzip documents

#### **3.1.1 Zip Documents**

This function enables users to compress documents as a zip file in the document library.

1. Enter a document library, select the desired documents and click **Zip Document** under the **Documents** tab.

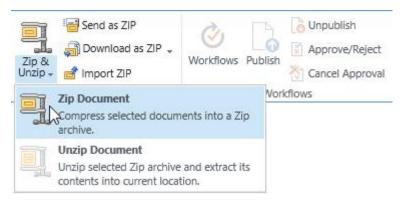

2. A dialog window will appear as follows:

| Zip Document                          |              |   |                     |
|---------------------------------------|--------------|---|---------------------|
| Please enter a name for the zip file. |              |   |                     |
| Name                                  | User's guide | × | ]. <mark>zip</mark> |
|                                       |              |   |                     |
|                                       |              |   |                     |

**Note**: If you select only one file, then the value in the name field will be the same as the source file by default.

- 3. Enter a name for the zip file and click the **Zip** button.
- 4. Wait for the operation to complete. You will see the following message:

| <ul> <li>Image: A start of the start of the start of</li></ul> | Finished                                                  |  |
|----------------------------------------------------------------------------------------------------|-----------------------------------------------------------|--|
|                                                                                                    | The selected documents have been compressed successfully. |  |
|                                                                                                    | Date and Time: 10/9/2017 6:24 PM                          |  |
|                                                                                                    |                                                           |  |

## **3.1.2 Unzip Documents**

Extract any document or file from the zip file directly in the SharePoint document library.

1. Select a Zip file from your document library and click Unzip Document.

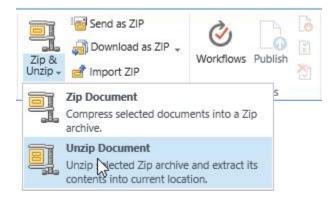

2. A dialog window will appear as follows:

| Jnzip New website icons                                                      | 5                              |                     |       | 2      |
|------------------------------------------------------------------------------|--------------------------------|---------------------|-------|--------|
| he selected zip archive will be unz                                          | ipped.                         |                     |       |        |
| Options<br>Specify overwrite option and<br>whether to extract to new folder. | ✓ Overwrite exis               | ting files          |       |        |
|                                                                              | Remove ZIP fi                  | le after extraction |       |        |
|                                                                              | Extract to new                 | folder              |       |        |
|                                                                              | Folder Name: New website icons |                     |       |        |
|                                                                              |                                |                     |       |        |
|                                                                              |                                |                     |       |        |
|                                                                              |                                |                     | Unzip | Cancel |

Overwrite existing files: Overwrite existing files in the current location.

**Remove ZIP file after extraction**: Delete the source Zip file after the extraction is successfully finished.

**Extract to new folder**: Extract all contents in the zip file to a new folder. The new folder name is the same as the zip file name by default and can be modified.

**Note**: If you select both **Overwrite existing files** and **Extract to new folder** and the Folder name you entered already exists in the library, then the new folder will overwrite the existing folder.

3. Click the **Unzip** button. Wait until the operation is complete. You will see the following message:

| - | Finished                                                    |  |
|---|-------------------------------------------------------------|--|
|   | The selected Zip archihive has been extracted successfully. |  |
|   | Date and Time: 10/9/2017 6:28 PM                            |  |
|   |                                                             |  |

# 3.2 Import ZIP files

This function helps users to upload documents or files from a zip file to a document library.

1. Click the **Import ZIP** button in the ribbon and a dialog window will appear as follows:

| mport Zip Archive                                              |                             |        | ×      |
|----------------------------------------------------------------|-----------------------------|--------|--------|
| Upload Zip Archive                                             |                             |        |        |
| Browse to the ZIP archive you<br>intend to import.             | Name:                       | . 1    |        |
| Note: the ZIP file will not upload<br>and store in SharePoint. |                             | Browse |        |
|                                                                | Overwrite existing files    |        |        |
|                                                                | Index contents after upload |        |        |
|                                                                |                             |        |        |
|                                                                |                             | ок     | Cancel |

Overwrite existing files: Overwrite existing files in the current location.

**Index content after upload:** Edit document properties for the documents after they have uploaded successfully. This option will redirect you to the bulk edit page.

**Note**: The **Index contents after upload** feature is only available when the **Bulk Properties Editor** product is installed on your SharePoint.

- 2. Select a zip file from your local computer and click OK.
- 3. Wait for the operation to finish; your documents will be uploaded into the document library.

# 3.3 Send as an Attachment

Enable users to send documents or zip files as an email attachment.

Note: This feature currently ONLY works in Internet Explorer. You must also enable the "Initialize and script ActiveX controls not marked as safe for scripting" feature.

#### 3.3.1 Send documents as an attachment

To send documents as an email attachment, follow the following steps:

1. Select the documents in a document library and click the **Send as Attachment** button.

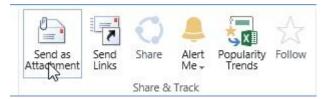

2. The document will be attached in an email.

If you encounter the "Failed to Load Outlook" error message, please read this.

|     | From 🕶   |              |                        |    |                          |   |
|-----|----------|--------------|------------------------|----|--------------------------|---|
| end | То       | O we         | rner@boostsolutions.co | om |                          |   |
|     | Cc       |              |                        |    |                          |   |
|     | Subject  | bann         | ers                    |    |                          |   |
|     | Attached | t<br>stional | banner.jpg<br>49 KB    | •  | adss-banner.jpg<br>27 KB | Ŧ |
|     |          |              |                        |    |                          |   |
| 45  |          |              |                        |    |                          |   |
|     |          |              |                        |    |                          |   |
|     |          |              |                        |    |                          |   |

3. Compose your email and send it.

# 3.3.2 Send as a zip

This feature will compress your documents as a zip file and then attach it to an e-mail.

1. Select your documents in the document library and click the **Send as ZIP** button.

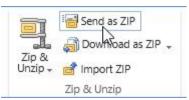

2. The zip file will be attached in an email.

If you encounter the "Failed to Load Outlook" error message, please read this.

| ₹ <b></b> ¶ | From 🔻   |                                     |
|-------------|----------|-------------------------------------|
|             | To       | ○ <u>werner@boostsolutions.com;</u> |
|             | Cc       |                                     |
|             | Subject  | product contents                    |
|             | Attached | 6334001438642533587<br>121 KB       |
| ŀ           |          |                                     |
|             |          |                                     |

# 3.3.3 Send as Links

With this function, it is easy to share any document with your colleagues or customers.

1. Select your documents in the document library and then click the **Send Links** button in the **Documents** tab.

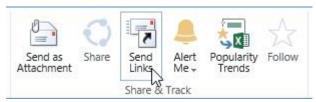

2. An email message window will pop-up with all your documents links in the body of the message.

| -                                                                                                    | From 🔻                     |                                                                                                    |
|----------------------------------------------------------------------------------------------------|----------------------------|----------------------------------------------------------------------------------------------------|
| Send                                                                                                    | То                         | annette@boostsolutions.com                                                                                                    |
| Jend                                                                                                    | Cc                         |                                                                                                    |
|                                                                                                    | Subject                    | banner links                                                                                                    |
| 100 March 100 March 100 March 100 March 100 March 100 March 100 March 100 March 100 March 100 March 100 March 1 | ersary.jpg +               |                                                                                                    |
| http://                                                                                                    | /pro-mac/Sh                | nared%20Documents/New%20website%20icons/banner/754-251.jpg                                                                               |
| http://                                                                                                    | /pro-mac/Sh<br>/pro-mac/Te | nared%20Documents/New%20website%20icons/banner/754-251.jpg<br>esting/Shared%20Documents/New%20website%20icons/banner/AD-<br>arepoint.jpg |
| http://                                                                                                    | /pro-mac/Sh<br>/pro-mac/Te | esting/Shared%20Documents/New%20website%20icons/banner/AD-                                                                               |

3. Compose the email and send it.

Note: Unlike the native SharePoint Email a Link function, this feature works with multiple files as well.

# 3.3.4 Fix the "Failed to Load Outlook" issue

While sending documents as an attachment, you may encounter the "Fail to Load Outlook" error message as follows:

| Failed to L | oad Outlook X                                                                                                    |
|-------------|----------------------------------------------------------------------------------------------------|
| ?           | Failed to Load Outlook                                                                                                    |
|             | Failed to send documents, please check below details:                                                                                                    |
|             | 1. You must install Outlook on your machine.                                                                                                    |
|             | <ol> <li>You may need to add this site to Local intranet zone, and set "Initialize and<br/>script ActiveX controls not marked as safe for scripting." as Enabled in IE<br/>Security Settings. (Tools   Internet Options   Securtiy tab   Local intranet  <br/>Custom level)</li> </ol> |
|             |                                                                                                    |
|             |                                                                                                    |
|             |                                                                                                    |
|             | Close                                                                                                    |
|             |                                                                                                    |

This issue may be caused by the following:

- Microsoft Outlook not installed.
- Internet Explorer Security Settings not properly configured.

Follow these steps to configure your Internet Explorer Security Settings:

a. Open your SharePoint site in Internet Explorer and then open the **Internet Options** | **Security** dialog.

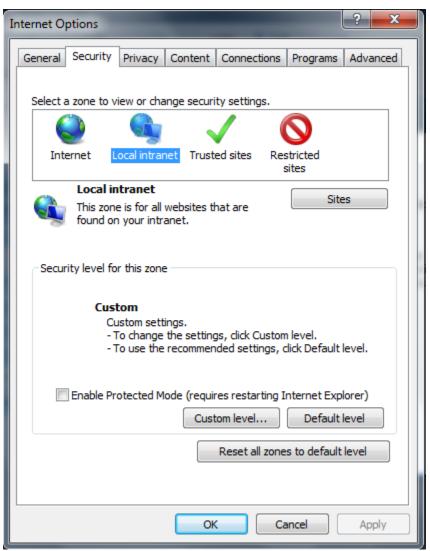

- b. Select Local intranet and click the Sites button.
- c. In the **Local intranet** dialog, click the **Advanced** button.

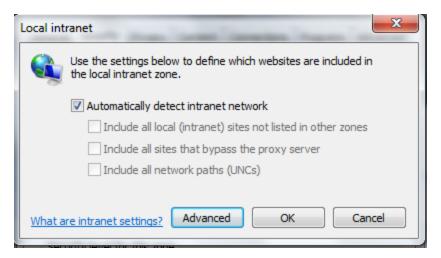

d. Click the **Add** button to add the current SharePoint site to a Local intranet zone and then close the dialog to save all the changes you have made.

| Local intranet                                                                                    | ×                  |  |  |  |
|---------------------------------------------------------------------------------------------------|--------------------|--|--|--|
| You can add and remove websites from this zon<br>this zone will use the zone's security settings. | e. All websites in |  |  |  |
| Add this website to the zone:                                                                     |                    |  |  |  |
| http://myspsite/                                                                                  | Add                |  |  |  |
| Websites:                                                                                         |                    |  |  |  |
| http://192.168.6.104                                                                              | Remove             |  |  |  |
| http://192.168.6.232                                                                              |                    |  |  |  |
| http://192.168.6.30                                                                               |                    |  |  |  |
| http://192.168.6.56                                                                               |                    |  |  |  |
| Require server verification (https:) for all sites in this zone                                   |                    |  |  |  |
|                                                                                                   | Close              |  |  |  |

- e. Next, in the Internet Options | Security dialog, click the Custom Level... button.
- f. In the Security Settings Local Intranet Zone dialog, locate the Initialize and script ActiveX controls not marked as safe for scripting and select Enable.

| ۲ | Initialize and script ActiveX controls not marked as safe for scriptin |
|---|------------------------------------------------------------------------|
|   | Disable                                                                |
|   | Enable                                                                 |
|   | Prompt                                                                 |

- g. Click **OK** to save all changes and close the Internet Options dialog.
- h. Select a document and click **Send as Attachment** again.

**Note**: If you still encounter the "Failed to Load Outlook" error message, then follow the steps below.

| Failed to Load Outlook |                                                                                            |
|------------------------|--------------------------------------------------------------------------------------------|
| ?                      | Failed to Load Outlook<br>You don't have appropriate permission to perform this operation. |
|                        | Tou don't have appropriate permission to perform this operation.                           |
|                        |                                                                                            |
|                        | Close                                                                                      |

This issue is caused by you having insufficient permissions on your local computer. To solve this issue you need to add a windows credential onto your local computer.

- a. Open Control Panel | Credential Manager.
- b. Click Add a Windows credential. A window will appear as follows:

#### Type the address of the website or network location and your credentials

Make sure that the user name and password that you type can be used to access the location.

| Internet or network address<br>(e.g. myserver, server.company.com): | ]         |
|---------------------------------------------------------------------|-----------|
| User name:                                                          | ]         |
| Password:                                                           | ]         |
|                                                                     |           |
|                                                                     | OK Cancel |

c. Fill in the user credentials and click OK to save the settings.

Cancel

OK

Type the address of the website or network location and your credentials

Make sure that the user name and password that you type can be used to access the location.

| Internet or network address<br>(e.g. myserver, server.company.com): | sharepoint            | ] |
|---------------------------------------------------------------------|-----------------------|---|
| User name:                                                          | boostsolutions\perter | ] |
| Password:                                                           | •••••                 | ] |
|                                                                     |                       |   |
|                                                                     |                       |   |

Internet or network address: Type the SharePoint server name or IP address.

User Name: Type the user login name.

**Password**: Type the password.

- d. Click **OK** to save the settings.
- e. Enter your document library and select a document. Click **Send as Attachment**. The document will be added as an email attachment.

# 3.4 Download as a ZIP file

Bulk download documents as a ZIP file.

### 3.4.1 Download as a ZIP file

1. Select documents in the Document Library. Click the **Download as ZIP** button.

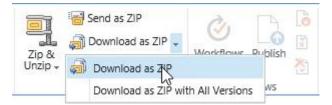

2. A dialog box will appear as follows:

| Do you want to open or save 93025402927472448303.zip (98.8 KB) from farm12? | Open | Save 🔻 | Cancel | ×     | 1 |
|-----------------------------------------------------------------------------|------|--------|--------|-------|---|
|                                                                             |      |        |        | 1 COL |   |

3. Click the Save button to download the zip file to your local computer.

**Note**: The Zip file name is generated randomly each time.

# 3.4.2 Download as Zip with All Versions

This feature will download the document and older versions as a ZIP file.

1. Select the documents in the document library and click **Download as ZIP with All Versions**.

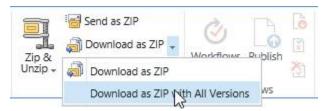

2. A dialog box will appear as follows:

| Do you want to open or save <b>01816353307592651996.zip</b> (594 KB) from farm12? | Open | Save | • | Cancel | ×   |
|-----------------------------------------------------------------------------------|------|------|---|--------|-----|
|                                                                                   |      |      |   | -      | 100 |

3. Click **Save** to save the zip file to your local computer. Open the file to view your documents.

The new folder is created using the same name as the original file name. If a file doesn't have any versions, then no folder will be created.

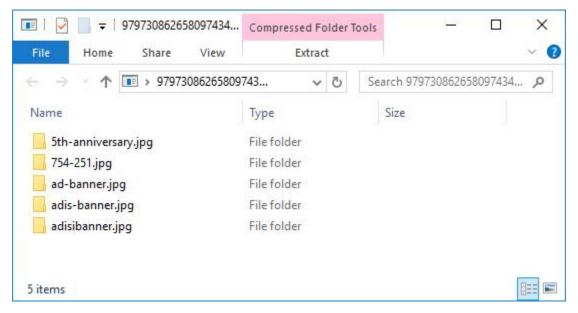

4. Open the folder; the versions are sorted by version number.

| 📙 📝 🔜 🗢 🛛 5th-anniversary.jp | 9 Compressed Fold | der Tools – 🗆 🔅            |
|------------------------------|-------------------|----------------------------|
| File Home Share Vie          | w Extract         | ~                          |
| ÷ → × ↑ 📴 > 9797 > 5         | ith-anni 🗸 Č      | Search 5th-anniversary.jpg |
| Name                         | Туре              | Size                       |
| 🖬 5th-anniversary -v1.0.jpg  | JPG File          | 45 KB                      |
| 🔄 5th-anniversary -v2.0.jpg  | JPG File          | 45 KB                      |
| 🖻 5th-anniversary -v3.0.jpg  | JPG File          | 45 KB                      |
| 🖻 5th-anniversary -v4.0.jpg  | JPG File          | 45 KB                      |
| 🖻 5th-anniversary -v5.0.jpg  | JPG File          | 45 KB                      |
| Sth-anniversary -v6.0.jpg    | JPG File          | 45 KB                      |
|                              |                   |                            |

# 4. Supported libraries

Bulk Zip &Unzip supports almost libraries in SharePoint, including:

**Libraries:** Asset Library, Document Library, Dashboard Library, Form Library, Report Library and Site Pages Library

# 5. Troubleshooting & Support

#### **Troubleshooting FAQ:**

https://www.boostsolutions.com/general-faq.html#Show=ChildTitle9

#### **Contact Info:**

Product & Licensing Inquires: <a href="mailto:sales@boostsolutions.com">sales@boostsolutions.com</a>

Technical Support (Basic): <a href="mailto:support@boostsolutions.com">support@boostsolutions.com</a>

Request a New Product or Feature: <u>feature request@boostsolutions.com</u>

#### **Appendix A: License Management**

You can use Bulk Zip & Unzip without entering any license code for a period of 30 days from when you first use it.

To use the product after expiration, you will need to purchase a license and register the product.

#### **Finding License Information**

- 1. Navigate to the **BoostSolutions Software Management** section in Central Administration. Then, click **License Management Center** link.
- 2. Click Download License Information, choose a license type and download the information (Server Code, Farm ID or Site Collection ID).

| Download the license type in            | formation and send to sales@boostsolutions.com to                | get license. |   |
|-----------------------------------------|------------------------------------------------------------------|--------------|---|
| Choose a license type                   |                                                                  |              |   |
| • Server License                        |                                                                  |              |   |
| Server Code:                            | 8fa4fcbbeab9475d8b8f10d2c7b27e1e98226<br>75d49c683442a828de45bdd | 1612         |   |
| O Farm License                          |                                                                  |              |   |
| Farm ID:                                | {8fa4fcbb-eab9-475d-8b8f-10d2c7b27e1e}                           |              |   |
| Number of Users:                        | 43 user(s)                                                       |              |   |
| O Site Collection License               | 2                                                                |              |   |
| Site Collection ID:<br>Site Collection: | Select a site collection                                         |              |   |
|                                         | Download                                                         | Close        | 1 |

In order for BoostSolutions to create a license for you, you need to send us your SharePoint environment identifier (Note: different license types need different information). A server license needs a server code; a Farm license needs a farm ID; and a site collection license needs a site collection ID.

3. Send the above information to us (<u>sales@boostsolutions.com</u>) to generate a license code.

#### License Registration

- 1. When you receive a product license code, enter the **License Management Center** page.
- 2. Click **Register** on the license page and a **Register or Update license** window will open.

| Upload a license co | de file | Browse |
|---------------------|---------|--------|
| 1                   |         | Diowse |
|                     |         |        |
| Enter license code  |         |        |
|                     |         |        |
|                     |         | 6      |
|                     |         |        |
|                     |         |        |
|                     |         |        |
|                     |         |        |

3. Upload the license file or enter the license code and click **Register**. You will get confirmation that your license has been validated.

| Register or Update license                                                                                                 |
|----------------------------------------------------------------------------------------------------|
| Registered Successfully                                                                                                    |
| The license was verified successfully.                                                                                     |
| <ul> <li>Thank you for choosing BoostSolutions.</li> </ul>                                                                 |
| If you encounter any problems or would like to suggest a product requirement, please<br>contact support@boostsolutions.com |
|                                                                                                    |
| Close                                                                                                    |
|                                                                                                    |
|                                                                                                    |

For more details on license management, see the **BoostSolutions Foundation**.